# **MYBUILDINGS** ONBOARDING GUIDE

Last updated April 22, 2024

# **Honeywell**

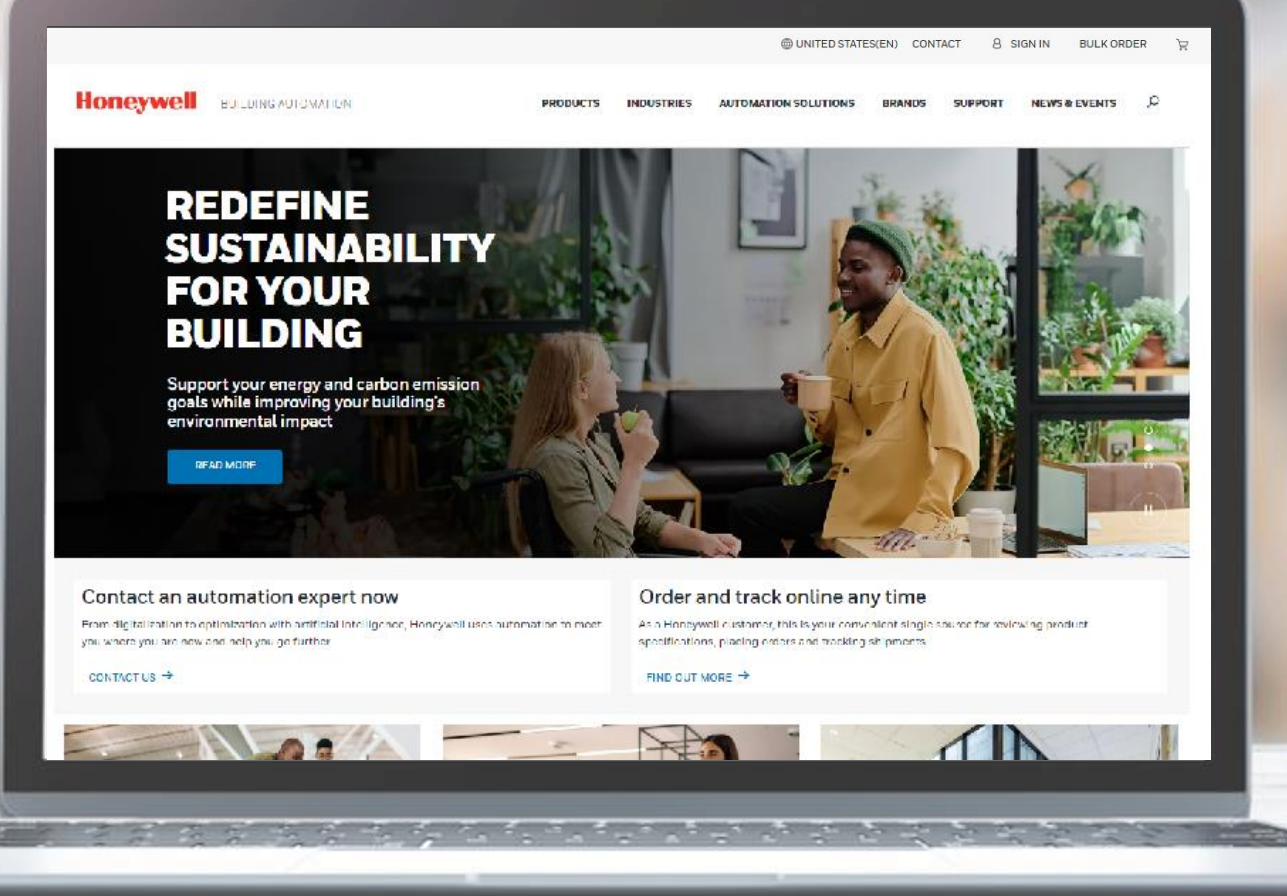

# **TABLE OF CONTENTS**

- **Signing In**
- **Using Shortcuts on MyBuildings Home**  $2.$
- $\overline{3}$ . **Creating an Account**
- **Account Management** 4.
- 5. **Selecting a Currency**
- 6. **Selecting a Sold-To Account**
- $7.$ **Choosing a Global Site Experience Across Regions**
- **Browsing a Dynamic Product Catalog** 8.
- **Adding Items to Cart** 9.
- 10. Locating Existing eCommerce **Features**
- 11. Accessing the NEW Order History, **Returns, and Invoice Management Experiences**
- 12. Getting Technical and Customer **Support**
- 13. Requesting Assistance via Chat
- 14. HBS Features

# **SIGN INTO MYBUILDINGS**

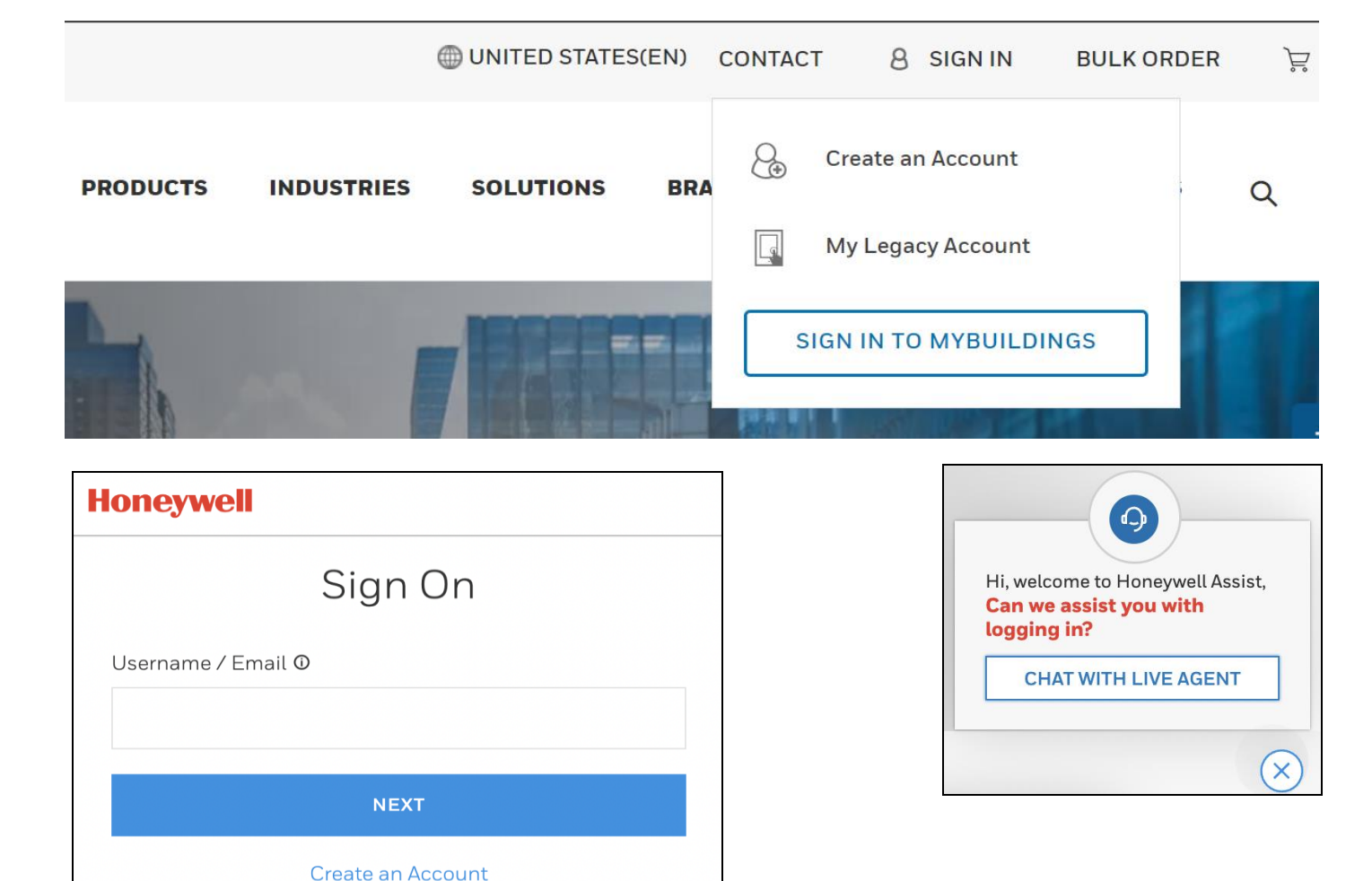

### ALREADY HAVE AN ACCOUNT? CLICK SIGN IN

In the top right corner of buildings.honeywell.com, click Sign In and then SIGN IN TO MYBUILDINGS.

BACK TO MENU

This will take you through the Honeywell Single Sign On experience. After signing in, you'll be redirected to the Account page, where you can immediately access shortcuts based on your logged in persona.

If you have access to e-commerce, you will be able to view the status of your orders, request quotes, place bulk orders, etc.

# USING SHORTCUTS ON MYBUILDINGS

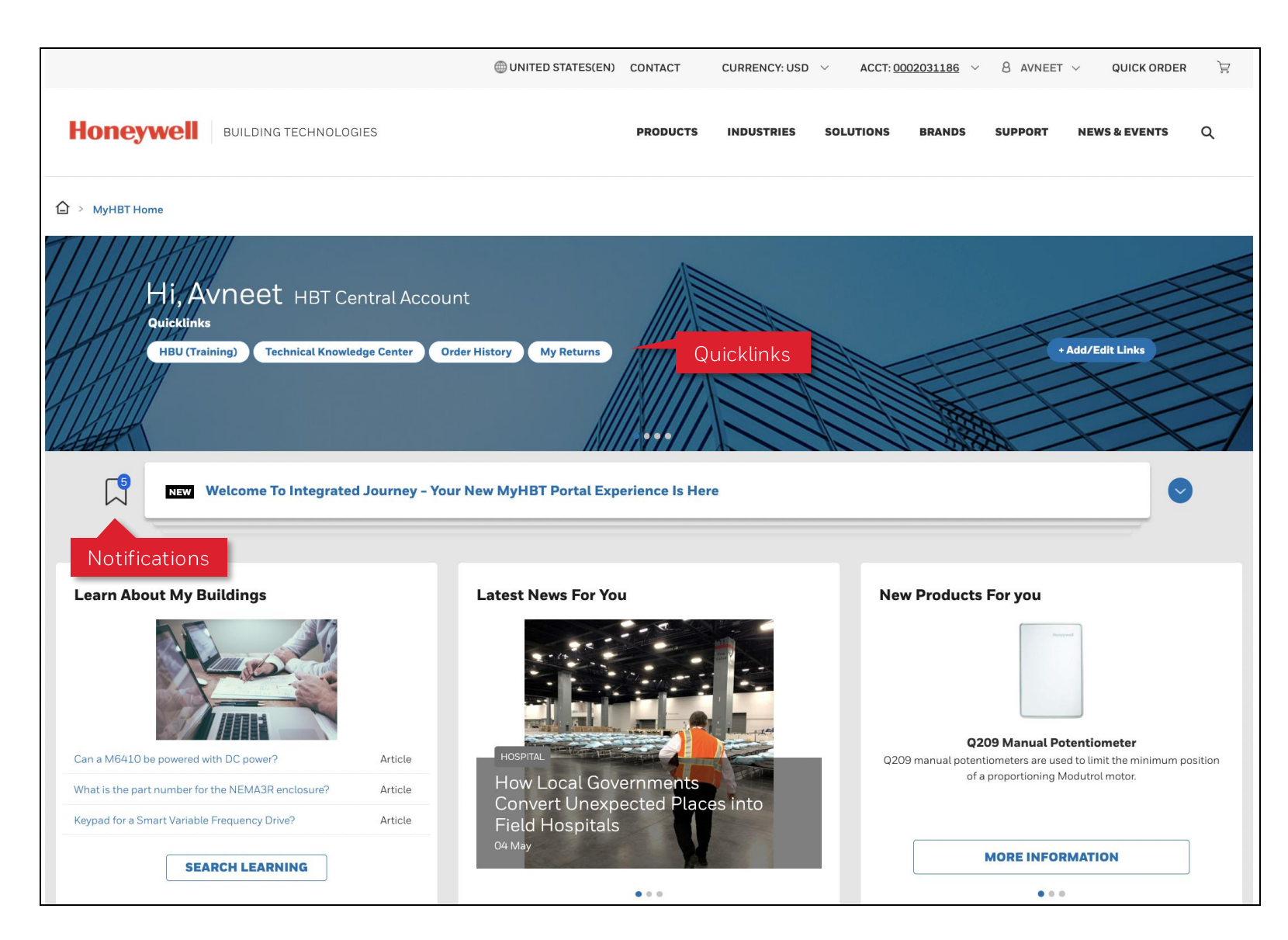

### **NAVIGATE MYBUILDINGS**

Upon login, you will be redirected to the My Account page, where you can view shortcuts (quicklinks), notifications, news, and new products.

BACK TO MENU

Jump to the application you need  $$ without needing to login againthrough the quicklinks. To add or edit quicklinks, click the +Add/Edit Links button.

These links will navigate to applications you have access to based on your persona - ex. My Quotes, My Returns, Order History, Technical Knowledge Center, My Honeywell Buildings University (HBU Training), and Customer Support.

# **CREATING AN ACCOUNT**

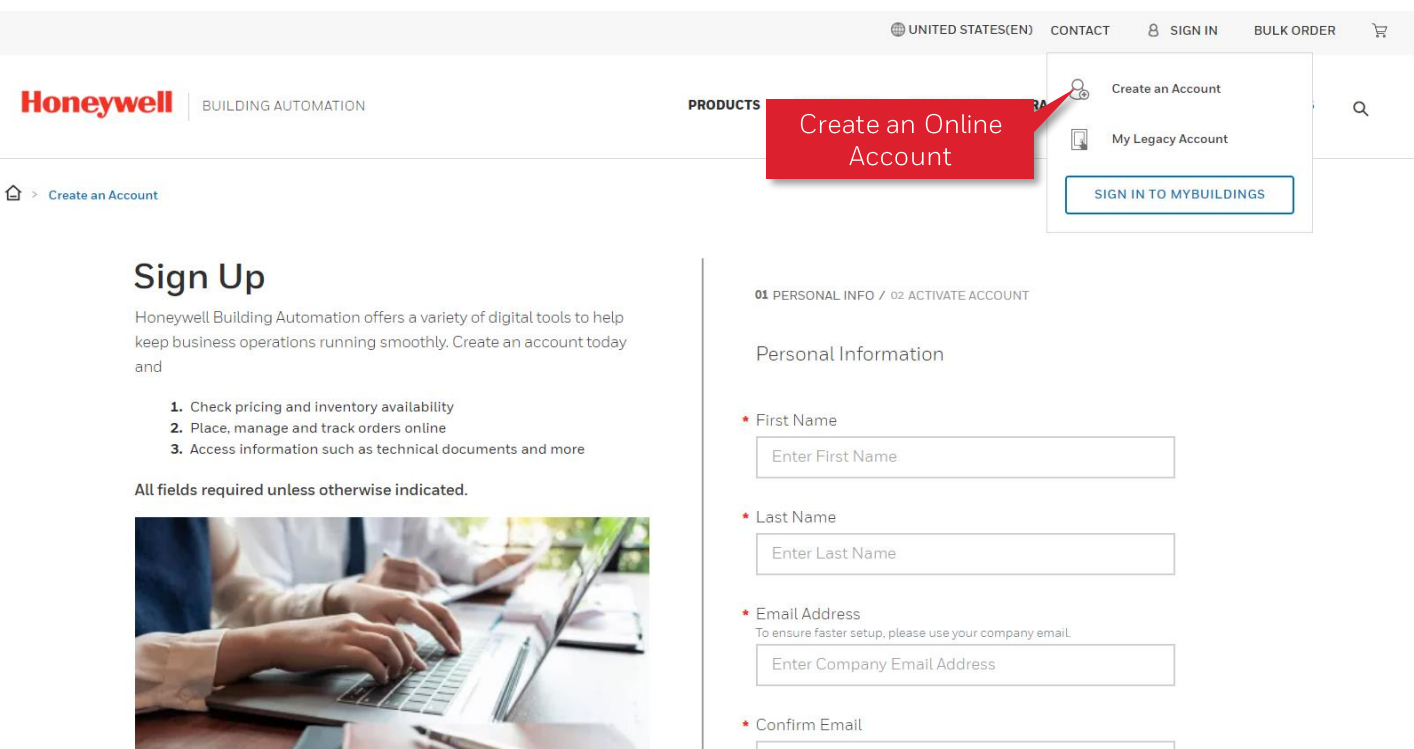

and the control of the state of

### **CREATE AN ACCOUNT**

In the top right corner of buildings.honeywell.com, click Sign In then choose Create an Account.

Complete the registration process, which will ask you for name, role, company information, etc. to generate your online credentials.

However, this process does not create SFDC or SAP accounts for your company. So, if you are a new customer and do not already have a purchasing account, you will have limited access to the portal.

### **REQUEST PURCHASING ACCESS**

If you are new to Honeywell and would like to purchase equipment or service hours from us, contact customer service for further setup.

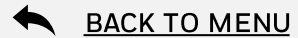

# **ACCOUNT MANAGEMENT VIEW ACCOUNT INFORMATION**

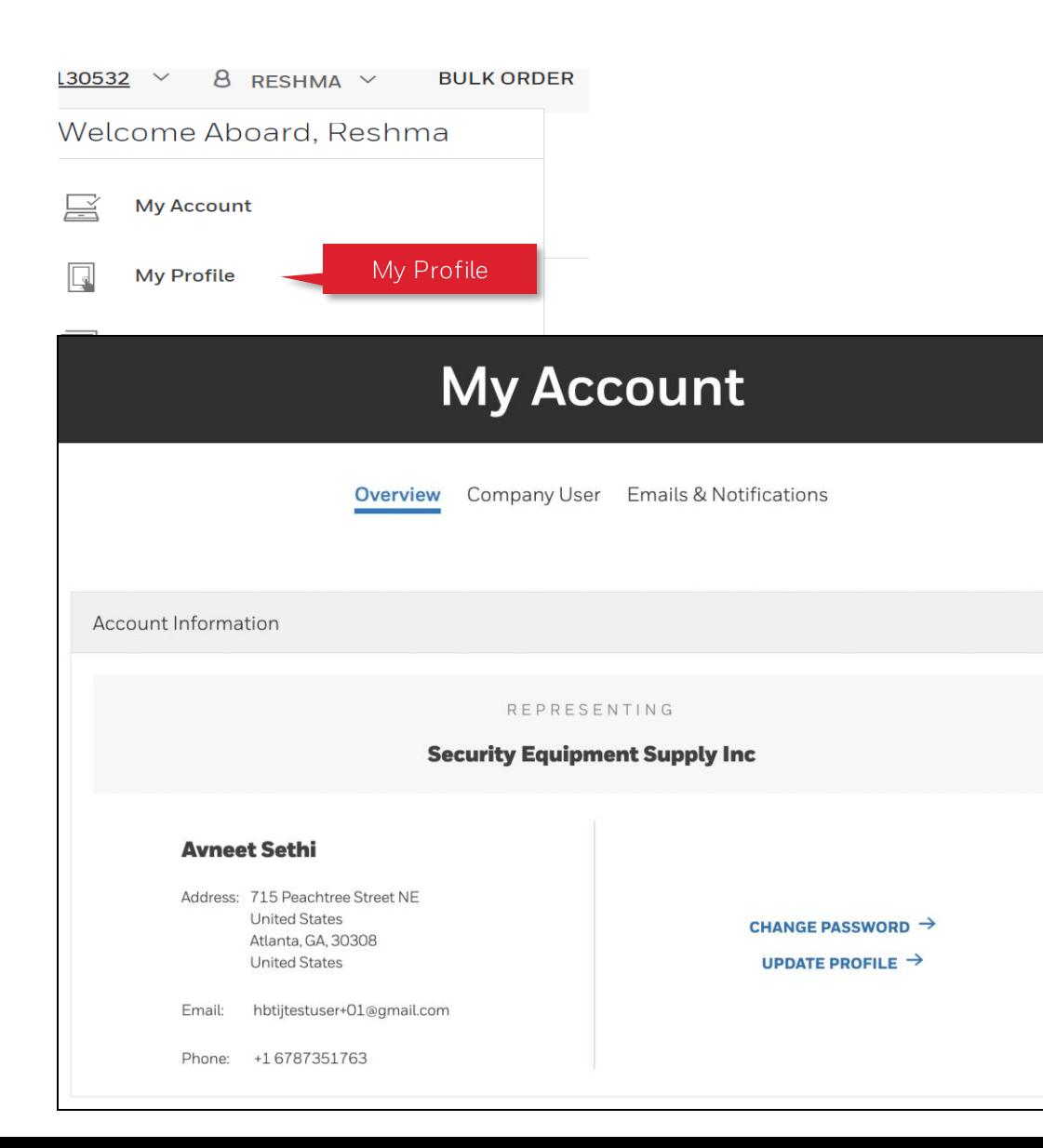

# **My Applications** HBU (Training)  $\bigcap$ Access Granted **LAUNCH** Order History Access Granted **LAUNCH** E-Commerce  $\bigcap$ Access Granted **LAUNCH** 6 **Field Service Support**  $(i)$  $\odot$  Access Granted **LAUNCH** 6

#### BACK TO MENU

### **OVERVIEW TAB**

位

 $\delta_{\mathbf{x}}$ 

戀

扇

變

The Overview tab provides a view of your account information with the company name and address as well as the applications you have access to based on your assigned persona.

By clicking the Settings icon, you update your account information, update your email address, or delete your account.

# **ACCOUNT MANAGEMENT VIEW USERS**

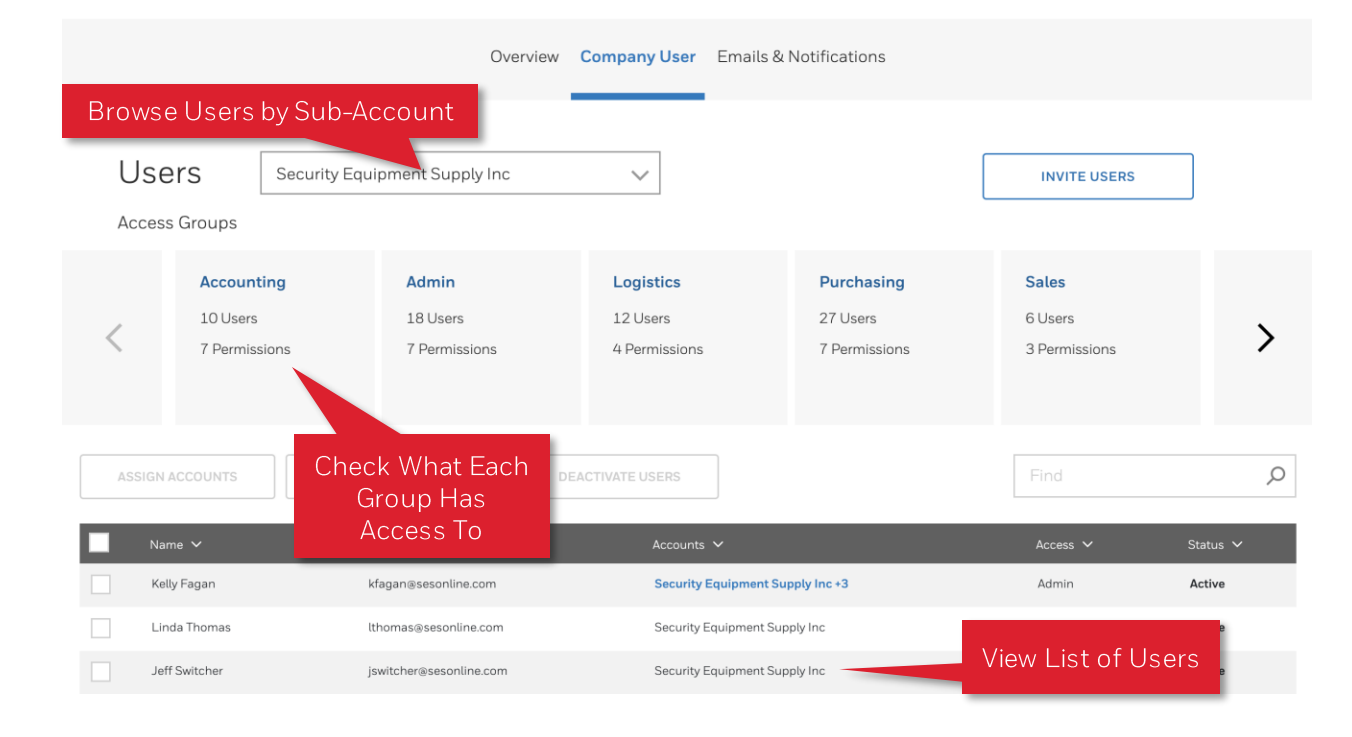

# **GO TO COMPANY USER**

If you are the admin for your company, you can manage users ex. Assign access to view information across multiple accounts, assign role-based access to applications, and deactivate users that have left the company.

Go to [Your Name] > My Profile then click the Company **Users** tab. Only admins will see this tab.

### **VIEW ACCESS GROUPS**

Adding users to access groups controls their permissions. Click the name of an access group to see what it has access to. For example, Purchasing is allowed to view pricing, check order history, and order products.

# **VIEW USERS**

View users and their status in the table at the bottom of the page. If your company has multiple sub-accounts, use the dropdown to view and manage the list of users for each.

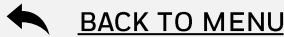

# **ACCOUNT MANAGEMENT INVITE USERS**

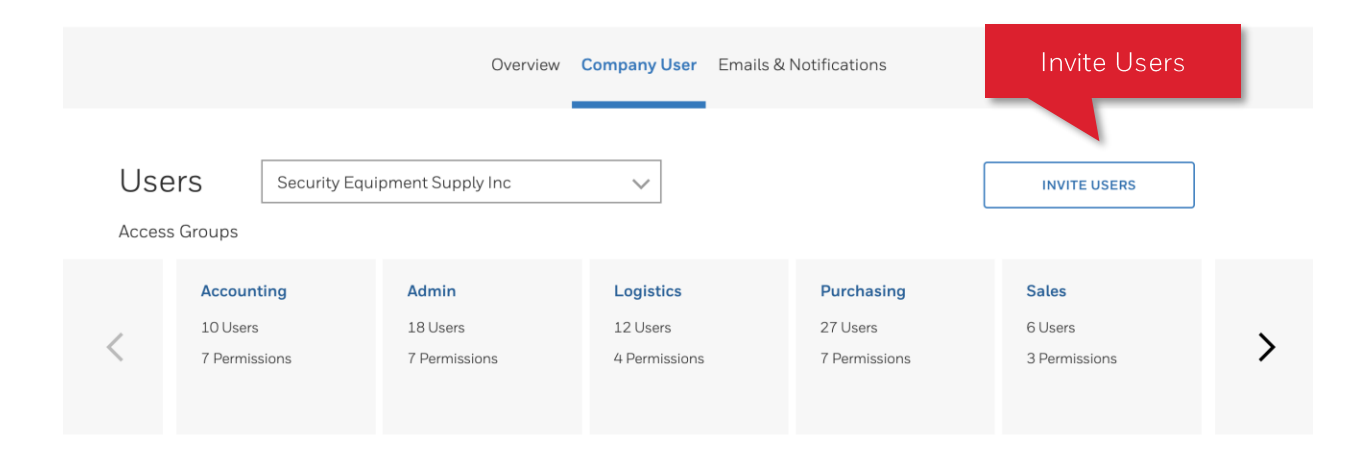

 $\times$ 

### Invite User

This will trigger an email to your team with details and a link to sign up for MyBuildings.honeywell.com. Once they have registered, you will be alerted to view and assign them access rights here.

#### \* Email addresses

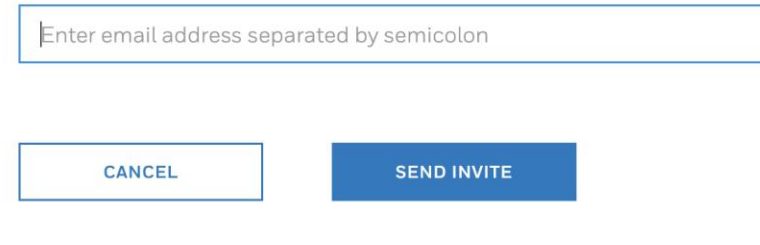

### **INVITE USERS**

Click the Invite Users button to invite your team to your company by providing their email addresses. We will send them an email with a link to sign up at mybuildings.honeywell.com.

Once they register, you will be notified to view and assign them access rights through the My Profile -> Company Users page.

# **ACCOUNT MANAGEMENT NEW USER NOTIFICATION**

#### **Honeywell | Building Technologies**

#### New users pending access rights

A new user has joined HBT Central - please visit the Company Users page and assign them access rights so they can get started in the eCommerce application.

#### **Manage Users**

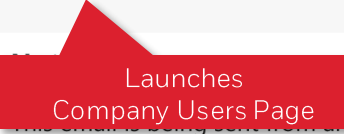

.nmonitored mailbox. If you need further assistance, please contact a Customer Support team member at MyBuildings@honeywell.com.

> Thank You. Honeywell Building Technologies Customer Support Team

> > © 2021 Honeywell International Inc.

This message was sent to. If you don't want to receive these emails from Honeywell in the future, you can edit your profile or unsubscribe

### **MANAGE USERS**

If you are an admin, you will receive an **email** when a new user from your company has joined MyBuildings.

By default, they will not have access to any accounts or access groups.

You will need to click Manage Users to launch the Company Users page and **assign them** to account(s) and an access group.

BACK TO MENU

# **ACCOUNT MANAGEMENT ASSIGN ACCOUNTS**

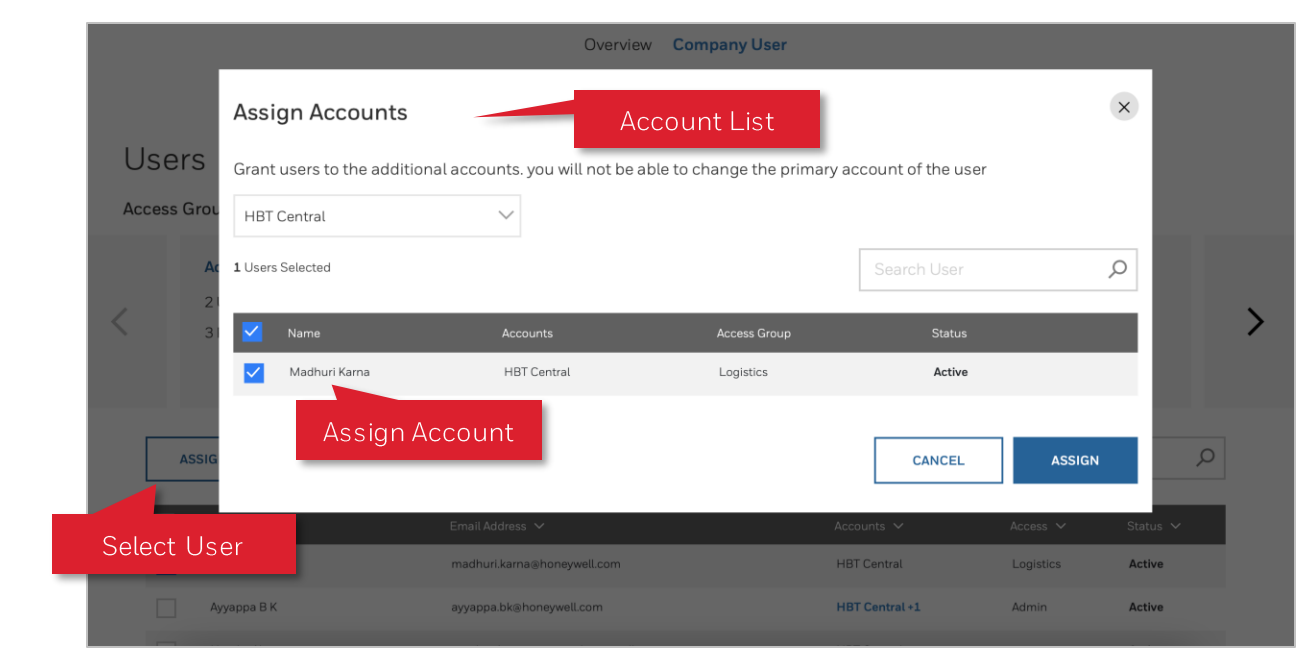

### **ASSIGN ACCOUNTS**

If your company has multiple sub-accounts, you can assign users access to more than one account.

**Check off the user(s)** you want to assign then click the Assign Accounts button. This launches the Assign Accounts modal (pictured).

Select the account(s) you want to access to from the dropdown, check off the users again to confirm, and click Assign.

Note that the selected accounts will replace - not add on to  $-$  any accounts the user is currently assigned to.

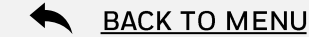

# ACCOUNT MANAGEMENT ASSIGN ACCESS GROUP

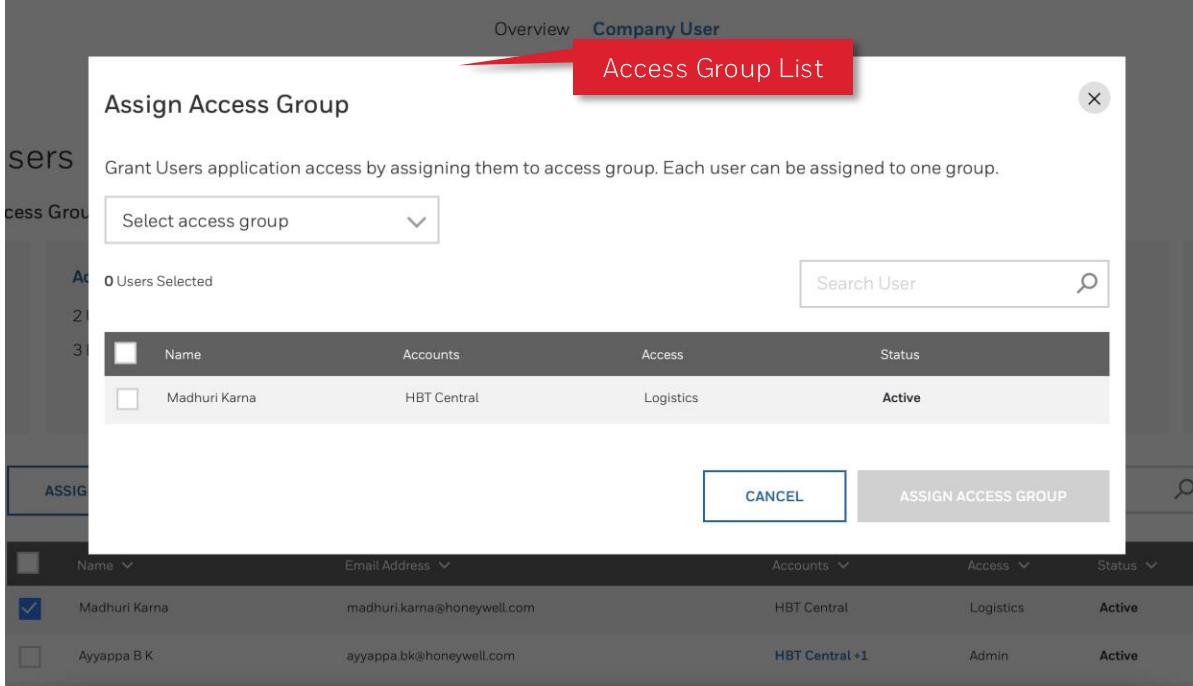

### **ASSIGN ACCESS GROUP**

**Check off the user(s)** you want to assign then click the Assign Access Group button. This launches the Assign Access Group modal (pictured).

Select an access group, check off the users again to confirm, and click Assign.

Note that the selected access group will replace any access group the user is currently assigned to.

Each user can only be assigned to **one access group**, that applies to all the sub-accounts they belong to.

Examples of access groups:

- Admin •
- Accounting
- **Branch User** •
- Logistics •
- Purchasing •
- Technician •

BACK TO MENU

# **ACCOUNT MANAGEMENT DEACTIVATE USERS**

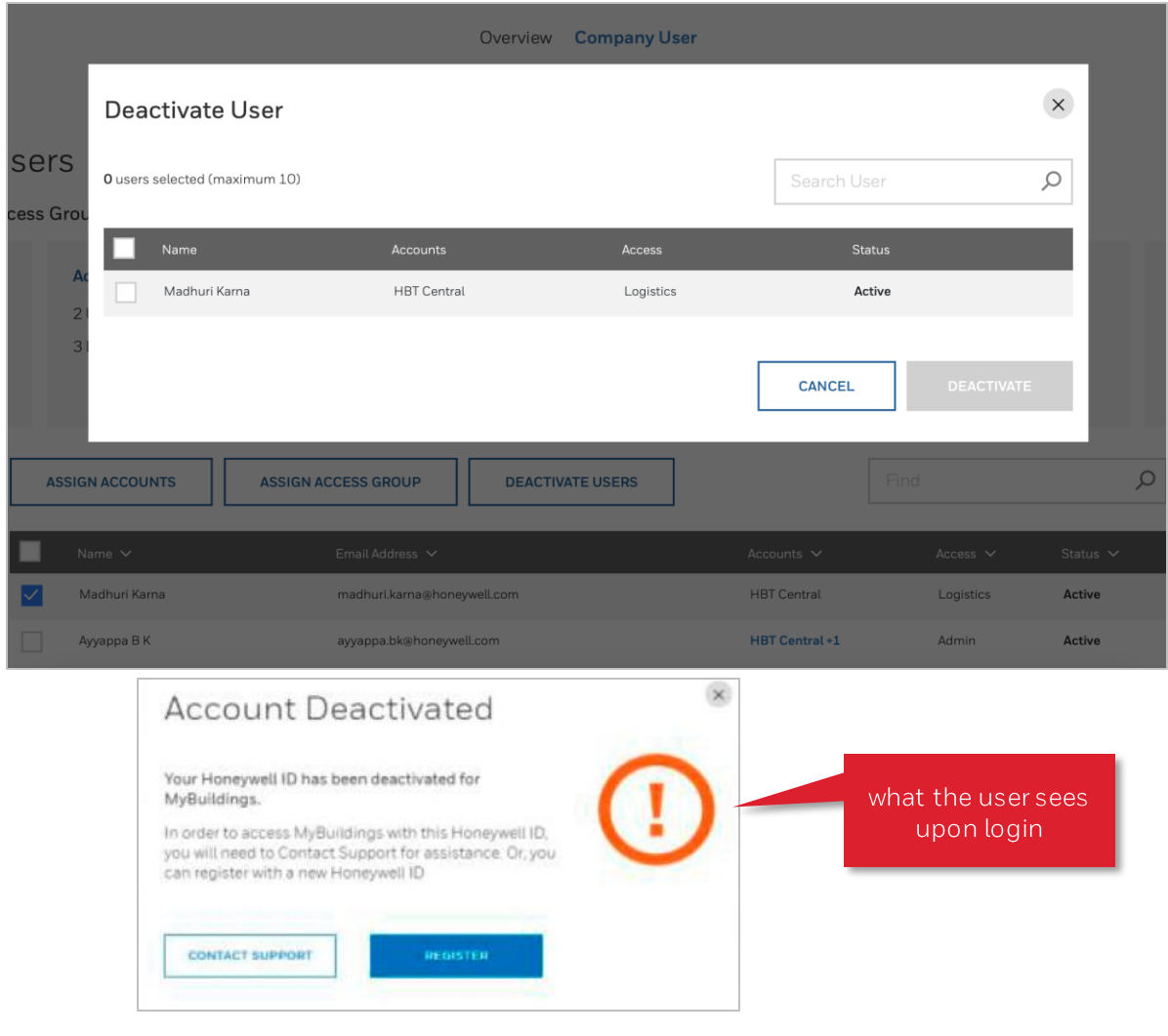

### **DEACTIVATE USERS**

Deactivate users that have left your company to protect your company's information.

**Check off the user(s)** you want to deactivate then click the Deactivate Users button. This launches the Deactivate User modal(pictured).

BACK TO MENU

Check off the users again to confirm and click Deactivate.

If a deactivated user attempts to login, they will be prompted to contact support or register for a new account.

# **SELECTING A SOLD TO ACCOUNT**

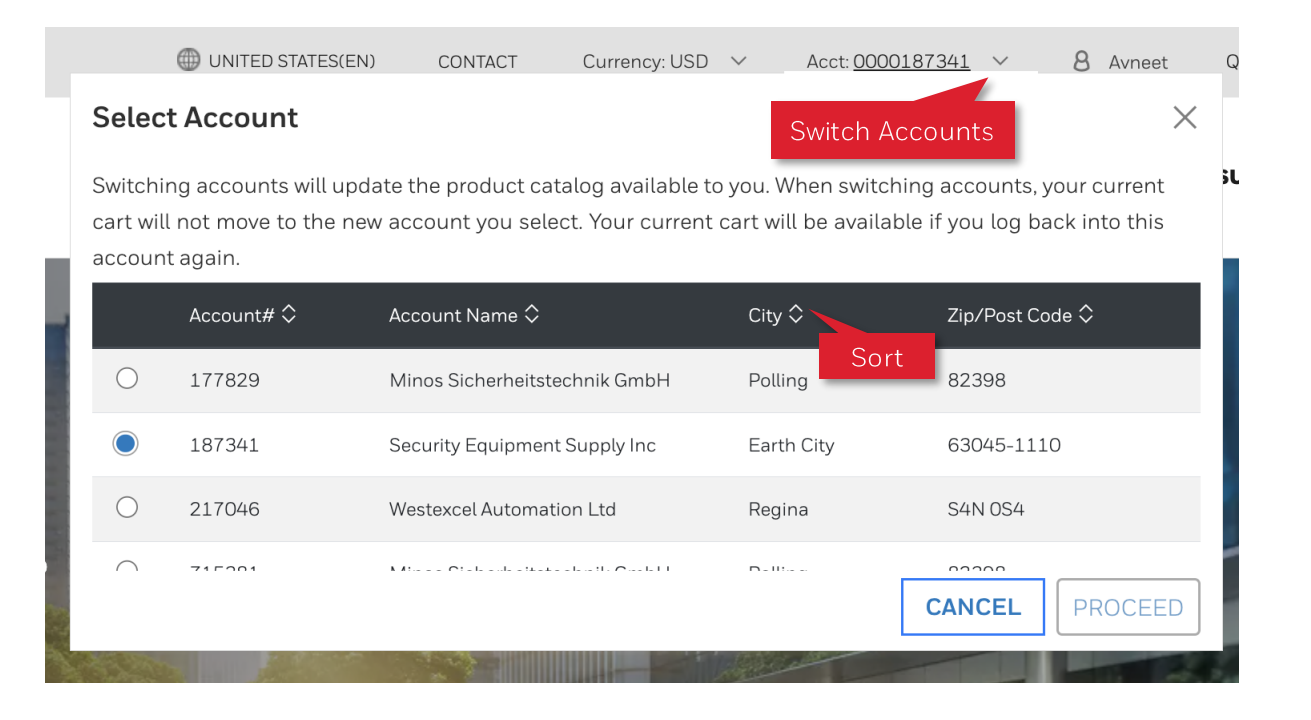

## **SELECT ACCOUNT**

Upon log in, if your company has multiple accounts (ex. for Farenhyt, Notifier, Silent Knight, etc.), you will be asked to select one to proceed.

BACK TO MENU

# The account you select will drive the products you will be able to shop.

Long list? Use the arrows next to each header to sort by column.

Come back to this popup at any time by clicking on the downward caret icon next to the Acct [Account Number] at the top of the page.

# **SELECTING A CURRENCY**

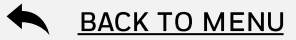

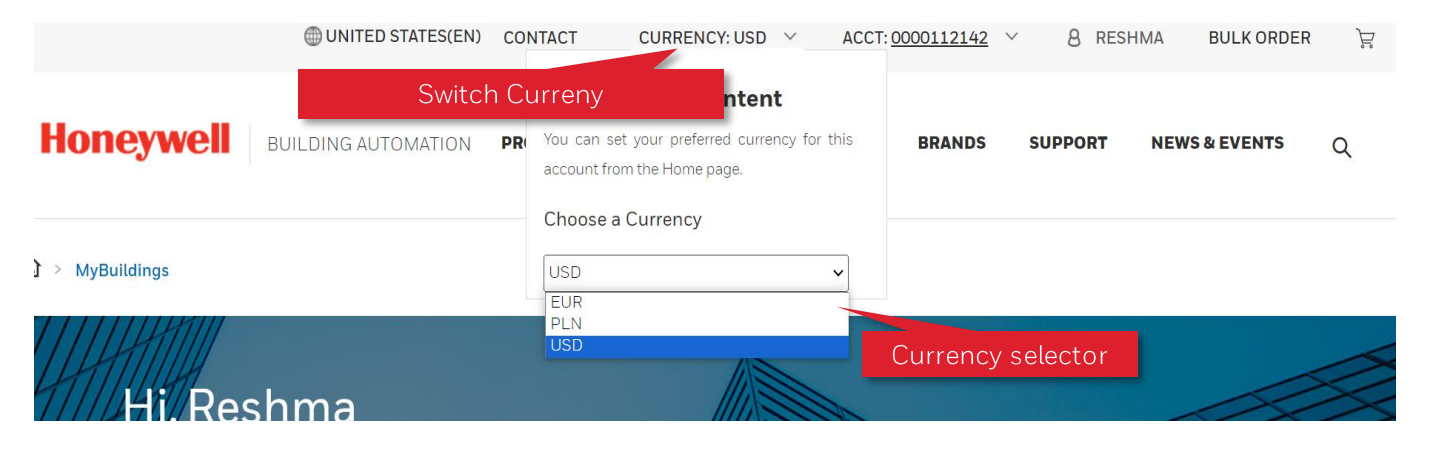

# **SELECT CURRENCY**

Upon log in, currency dropdown will be selected with default currency for that country & sales org.

The currency you select will be applicable for whole ecommerce journey, for pricing & payment.

Come back to this selector at any time by clicking on the downward caret icon next to the Currency at the top of the page.

# **CHOOSING A GLOBAL SITE EXPERIENCE ACROSS REGIONS VIA GLOBE ICON**

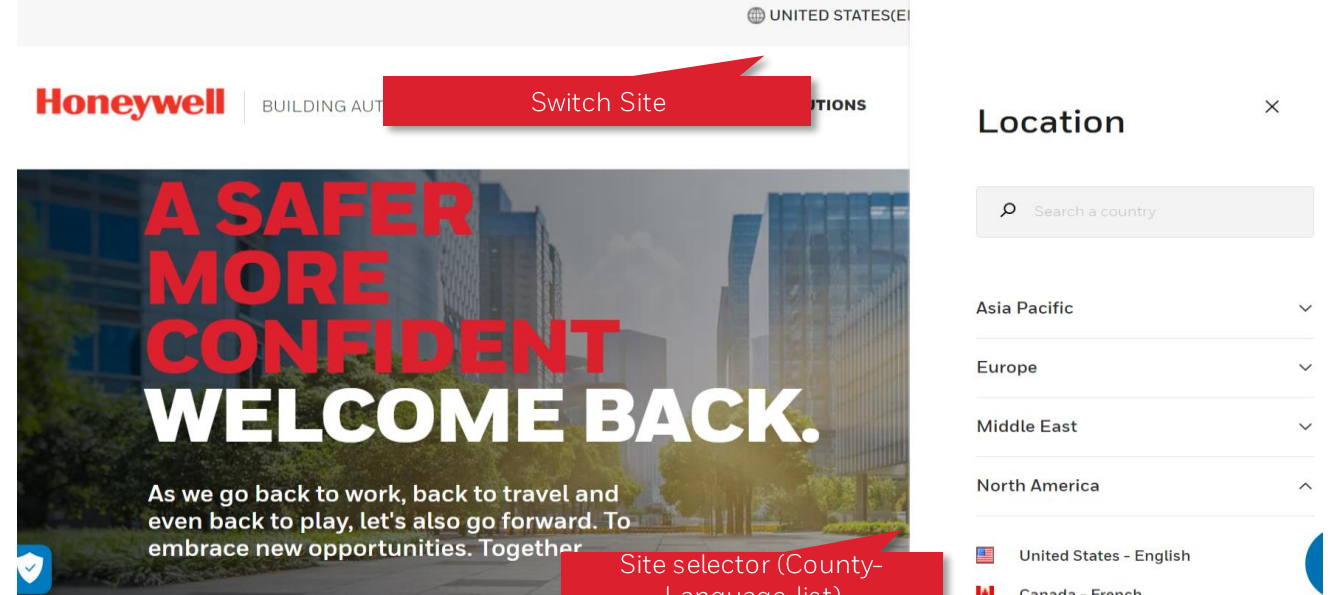

### **Choosing Global Site**

Global sites can be selected by clicking on the Globe icon in the header.

BACK TO MENU

The selector list will show all the available country-language sites, from which user can select the desired countrylanguage.

The selected country will be shown in the top header section, next to the Globe icon.

# BROWSING A DYNAMIC PRODUCT CATALOG - UNAUTHENTICATED

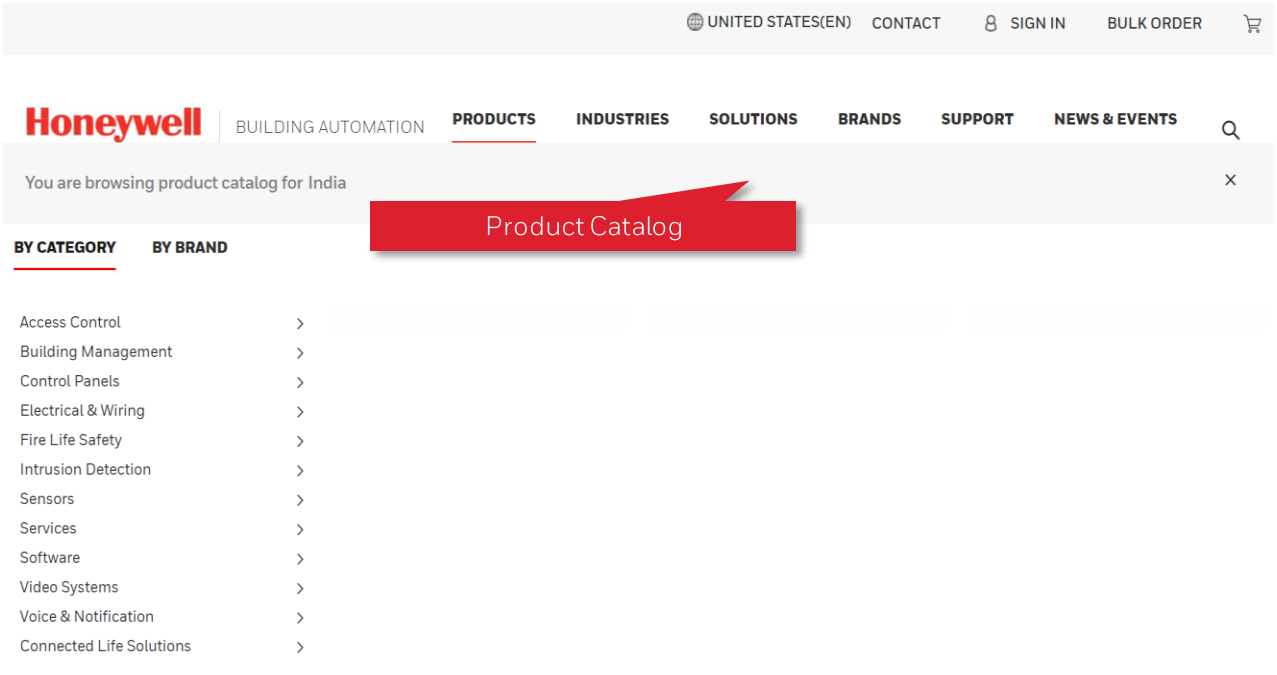

### **Dynamic Product Catalog**

Dynamic product catalog enables customer to land to specific country-language site and the users product catalogue will be filtered based on the country.

Regardless of how many AEM country-language websites we have, any global customer will be able to land on a site and will be able to see their product catalogue.

For unauthenticated users, the product catalog will be filtered based on the sales organization customers from the incoming country purchase from regardless of the country-specific site they visit.

### If user is from India navigates

to https://buildings.honeywell.com, then user will be automatically sent to India-English website, later if user likes to switch to US-EN website then Globe icon can be clicked to select the US-EN site and user will then see Indian default catalogue in US site.

# **BROWSE & SEARCH FOR PRODUCTS**

### BACK TO MENU

#### UNITED STATES(EN) CONTACT **8** SIGN IN

![](_page_16_Figure_3.jpeg)

BUILDING AUTOMATION PRODUCTS SOLUTIONS **INDUSTRIES** 

8 SIGN IN

BULK ORDER

 $\Omega$ 

**ED UNITED STATES(EN) CONTACT** 

![](_page_16_Picture_5.jpeg)

**Honeywell** 

### **BROWSE THE PRODUCT CATALOG**

Browse our products by Category or by Brand through the Products link. Click on the **category name** to go directly to the category page or the right arrow to drill down into the subcategories.

### **GLOBAL SEARCH - SEARCH BY PRODUCT OR PART NUMBER**

You can also browse our products through the global search, where features a dropdown menu with 3 categories to further refine your results: Products, Part Numbers, and **News and Events** 

If you're unauthenticated, News and Events will be selected by default. If you're authenticated, Part Numbers will be selected by default.

# **ADD TO CART**

![](_page_17_Picture_1.jpeg)

![](_page_17_Figure_2.jpeg)

### CHECK PRODUCT DETAIL PAGE

There are several ways to check the price and availability of products. The first is to search for a product.

The **product detail page** will show the list price versus your price. When you update the Quantity, the availability below will be adjusted to match the amount entered. This date represents what is currently available to ship, first come first serve, and is a real-time call to SAP.

# **ASK CHATBOT**

You can also use our chatbot, Honeywell Assist. Click the headset icon in the bottom right corner of the screen and choose the Pricing and Stock option. You will be prompted to enter the part number (material number) to see your price and available ship date.

### **CHECK IN BULK WITH QUICK CART**

If you want to check multiple products at once,  $try$  Quick Cart's "I want to enter my part numbers" option. Once you type in the list of parts, it will load a table with their prices and availability. You don't have to add the products to cart.

# LOCATING EXISTING E-COMMERCE FEATURES **QUOTES AND QUOTE DETAILS**

 $\vec{E}$ 

Click on Your Name

**BULK ORDER** 

ACCT: 0000568717  $\vee$ 

巪

**OLUTIONS** 

**8 HBTIJ USER1** 

Welcome Aboard, HBTIJ

**My Buildings** 

# ACCESS MY QUOTES FROM NAME DROP DOWN ON TOP

Access My Quotes from your name drop down which will route you to the quote list page. View My Quotes and their statuses in quotes list page.

Access and order quote in Quote Detail Page.

![](_page_18_Figure_5.jpeg)

# LOCATING EXISTING E-COMMERCE FEATURES **BULK ORDER**

![](_page_19_Picture_1.jpeg)

# **GO TO BULK ORDER**

If you have a series of part numbers you want to enter and don't want to pull them up one by one, then try Quick Cart. You will be presented with two options.

### **Bulk Upload**

Another way is to fill out our template and upload the spreadsheet. This will create a Saved Cart that you can push to the cart.

# **Manual Entry**

One way to use Quick Cart is to manually enter the part numbers which will generate a product list that you can add to the cart

### **IQ5 License**

If you have a series of part numbers within the IQ5 product family which are on an XML file, try the IQ5 License option.

# **PO Upload**

If you have a generated **Purchase Order** within a PDF format, then you can try the PO Upload option.

BACK TO MENU

# LOCATING EXISTING E-COMMERCE FEATURES **SAVED CARTS**

![](_page_20_Figure_1.jpeg)

![](_page_20_Figure_2.jpeg)

### **SAVE A CART**

To save a cart, once on the cart page, select the Save Cart option. This will save all the line items and other relevant information which have been added to the cart session.

BACK TO MENU

# **RESTORE A SAVED CART**

Another type of list is a **Saved Cart**. Create one by clicking the Save Cart button in the Cart page or importing a spreadsheet through Quick Cart. This is typically used for project planning with other team members.

Find your Saved Carts by going to [Your Name] > My Account > Saved Carts.

Add items from a Saved Cart back to the Cart when you're ready by clicking the Restore button.

# LOCATING EXISTING E-COMMERCE FEATURES **FAVORITES**

![](_page_21_Picture_1.jpeg)

Products to consider buying again

### **ADD TO FAVORITES**

One list you can create is a Favorites list. Favorite products via the heart icon on the product detail page. This is a nice way to save a part that you tend to reorder frequently.

Access your Favorites via [Your Name] > My Account > Favorites. Once selecting the checkbox for the favorites, please select "Add To Cart" to proceed.

![](_page_21_Picture_59.jpeg)

BACK TO MENU

# LOCATING EXISTING ECOMMERCE FEATURES **DOCUMENTS**

![](_page_22_Picture_1.jpeg)

#### $\hat{\mathbf{a}}$  > MyHBT Home

![](_page_22_Picture_3.jpeg)

### **GO TO DOCUMENTS**

Go to [Your Name] > MyBuildings> Documents Quick link to find documents uploaded for you, such as the latest price lists for your sales org.

Once on the documents page, click any of the hyperlinks to download the file. Note that the number of documents could vary from one account to another.

![](_page_22_Figure_7.jpeg)

# **LOCATING EXISTING ECOMMERCE FEATURES ADDRESS BOOK**

#### BACK TO MENU

#### Address Book

#### Sold to Address

![](_page_23_Picture_86.jpeg)

#### Ship to Address

![](_page_23_Picture_87.jpeg)

#### **Bill to Address**

![](_page_23_Picture_88.jpeg)

![](_page_23_Figure_9.jpeg)

### **ACCESS ADDRESS BOOK**

Access your Address Book via [Your Name] > My Account > Address Book Once on the page, you'll be able to view all the Sold-To, Ship-To, and Bill-To addresses which are associated with your account.

The ability to select different ship-to and bill-to is located on the checkout page. On the checkout page, you will also be able to enter a new address for drop ship, as well as requesting the option to save this address for future usage.

# THE NEW E-COMMERCE EXPERIENCES

Order History, Returns, and Invoice Management

# **Honeywell**

# **CHECKING ORDER STATUS MY ORDERS**

![](_page_25_Picture_1.jpeg)

**Filter Accounts** 

#### Scheduled 0000187341 0262002280 1234 Feb 14, 2024 **Security Equipment** 170.98 USD  $\wedge$  STATUS Clear Supply Cancelled (35) 0262002275 Scheduled 0000187341 POTestpoTags Feb 14, 2024 **Security Equipment** 1,815.00 Credit Block (13) Supply **USD** IT IN PROCESS (74) 0262002253 Scheduled 0000187341 1234 Feb 14, 2024 Security Equipment 74.54 USD Order Pending (155) Sunnly Partially Shipped (304) 0262002251 1234 Feb 14, 2024 Preparing Shipment (20) Scheduled 0000187341 **Security Equipment** 99.08 USD Supply Scheduled (510) 0262002278 Scheduled 0000187341 3332 Feb 14, 2024 Security Equipment 74541190 Supply  $\land$  DATE RANGE Clear 0262002273 0000187341 45690 Feb 14, 2024 110.50 USD **Security Equipment** IN  $\bigcirc$  14 Davs PROCESS Supply O 30 Days O 90 Days 0262002257 Scheduled 0000187341 1234 Feb 14, 2024 Security Equipment 2,969.34 **USD** Sunnly

# ACCESS MY ORDERS FROM NAME DROP DOWN ON TOP

BACK TO MENU

Access My Orders from your name drop down which will route you to the Order Management page. View My Orders and their statuses in Orders tab. Access an order by clicking on Sales Order Number, you will be routed to the Order Details Page

If this page is not available, you might not have access to it. Please contact your admin to update your role.

# DISPLAY ORDERS LIST FROM MULTIPLE ACCOUNTS

You should be able to display data for one, multiple of all accounts you have access to see. Click on Viewing Accounts and select the accounts desired

# **SEARCHING OPTIONS**

Search by specific Sales Order, PO Number, SKU or Invoice through the unified search bar. Approximate results will be displayed.

By clicking on exact matches only, specific search query will be displayed if available.

# **FILTERING OPTIONS**

Additionally, you can filter the data, by Open/Closed orders, Status or Date Range.

# **CHECKING ORDER STATUS MY ORDERS DETAILS**

![](_page_26_Picture_65.jpeg)

16-NOV-2023

00:00 (LT)

Load Rooked

### NEW DESIGN OF THE ORDER DETAILS PAGE

A modern user-friendly design will be displayed for order details page

### **EXPORT ORDER DETAILS FUNCTIONALITY**

Download an excel file of your order details with tracking status and availability to show/hide pricing data.

### **ADDITIONAL DETAILS**

You can display from order details, sold to data, shipping method, ship complete instructions, total price at line level, estimated ship date and estimated delivery dates.

Shipping details will be displayed by clicking on the dropdown arrow at the end of each line.

### **RETURNS REQUEST**

The new returns experience will be initiated from order details page. You can see two buttons at header/line level to start a returns request.

BACK TO MENU

# INITIATING RETURNS

![](_page_27_Picture_1.jpeg)

### **RETURNS NEW EXPERIENCE**

Access My Orders from your name drop down which will route you to the Order Management page. View My Orders and their statuses in Orders tab. Access an order by clicking on Sales Order Number, you will be routed to the Order Details Page

BACK TO MENU

If this page is not available, you might not have access to it. Please contact your admin to update your role.

# **RETURNS REQUEST**

In Order details page, there are two buttons for Returns Items (at header/line level). Click in it and start the return request.

Select one of the reason for returns options displayed. Select lines you would like to return material from this order. If lines not available to return a message would display with the reason and checkbox will be disabled to select it.

Click on continue to go to the Return Request summary page.

# INITIATING RETURNS **MY RETURNS**

![](_page_28_Picture_1.jpeg)

![](_page_28_Picture_2.jpeg)

### **RETURNS NEW EXPERIENCE**

Before submitting your return case request, please provide all the required and supporting data to continue with this

Modify the quantity to return for each line Attach supporting documents if needed (pictures, emails, Add additional text details if required. Confirm information is correct

Once confirmed, a case would be created, and an email notification sent to you for follow up. You can track status of

 $\times$ 

# **INITIATING RETURNS MY RETURNS**

![](_page_29_Picture_64.jpeg)

### **RETURNS STATUS**

Access Returns Requests from your name drop down which will route you to the Order Management page. View My Returns Requests and their statuses in Returns tab. Access a return case by clicking on Request Case Number, you will be routed to the Return Case Details Page

BACK TO MENU

If this page is not available, you might not have access to it. Please contact your admin to update your role.

# **RETURNS FOLLOW UP**

View details of return provided when submitting the request, and status of this case. Requestor name, as return request cases should be able to see at account level.

Supporting documents at the time of submission and if case is open/pending customer, both internal and external users should be able to add additional files and post comments for follow up.

If claim already provided by CS team, you would be able to see a number hyperlinked. By clicking on it, you will be routed to the claim details page, and download further documents related to credit, or RMA authorization files.

# **MANAGING INVOICES MY INVOICES**

![](_page_30_Picture_70.jpeg)

# NEW INVOICES PAGES EXPERIENCE

Access **Invoices** from your name drop down which will route you to the Order Management page. View My **Invoices list** and their statuses in Invoices tab.

Access an order by clicking on Order Number, you will be routed to the Order Details Page. This is only applicable with orders not credit/debit/returns/contract requests.

If this page is not available, you might not have access to it. Please contact your admin to update your role.

# **DOWNLOAD FUNCTIONALITY**

You should be able to download the invoice per each row if required.

# **SEARCHING OPTIONS**

Search by specific Sales Order, PO Number or Invoice through the unified search bar. Approximate results will be displayed. By clicking on exact matches only, specific search query will be displayed if available.

# **FILTERING OPTIONS**

Additionally, you can filter the data, by Open/Closed orders or Date Range.

# REQUESTING ASSISTANCE VIA CHAT **I IVE CHAT AND CHATROT**

![](_page_31_Picture_1.jpeg)

![](_page_31_Picture_2.jpeg)

![](_page_31_Picture_3.jpeg)

### **DCA & Live Chat Agent**

Digital chat assistant and live chat agent is available across the marketing & ecommerce experience of buildings.honeywell.com.

This will assist users for sign in/registrations.

For authenticated users. DCA& live chat will assist in Ecommerce, technical support & HBS functionalities.

Based on user personas, DCA& live chat agent will be available for support.

# **TECHNICAL SUPPORT TECHNICAL SUPPORT REQUEST**

![](_page_32_Picture_50.jpeg)

# **REQUESTING TECHNICAL SUPPORT**

If you can't find the solution to your issue in the knowledge article library, open a ticket.

# Go to Support > Technical Support Request from the primary navigation

Tell us about the reason, product line, brand, and description of the issue. Upload any supporting documents or images as attachments for our team to review.

The details will be saved for your reference as a case in the Support History page. You, and anyone else you designate, will receive email alerts when Honeywell adds a comment to the case so you can easily track it to closure.

BACK TO MENU

# **TECHNICAL SUPPORT TECHNICAL PUBLICATIONS**

![](_page_33_Picture_1.jpeg)

![](_page_33_Picture_32.jpeg)

# **PRIVATE DOCUMENTS SEARCH**

e the hub for all private, brand-entitled earch, view, and download assets.

s feature for the time being as this te assets. Technical Publications will nents until post PI-06 due to data

# **TECHNICAL SUPPORT KNOWLEDGE CENTER**

Training

![](_page_34_Picture_1.jpeg)

### **SELF-SERVICE SUPPORT**

 $\circ$ 

Knowledge Center hosts question and answer-based articles to provide users a means to self-serve technical support.

Articles can include text, images, and videos to help customers.

BACK TO MENU

# **TECHNICAL SUPPORT PRODUCT DOWNLOADS**

Alerton (7)

 $\Box$  Centraline (4)

Fire-Lite (2)

PRODUCT FAMILY

30 Series (39)

 $(4)$ 

 $\Box$  EP-HME500(1)

PRODUCT CATEGORY

Interface Cards & Modules (7)

Plant & Integration Controllers

Operating & Indicating Panels (2)

 $\Box$  Firelite (1)

 $\Box$  Esser (4)

Building Communications (1)

![](_page_35_Picture_1.jpeg)

![](_page_35_Figure_2.jpeg)

The 30 Series IP cameras are taking quality and reliability to the next level with 2 MP and 5 MP

The 30 Series IP cameras are taking quality and reliability to the next level with 2 MP and 5 MP

cameras. The cameras include bullet, fisheye, ball, and rugged dome cameras.

Video Systems

cameras. The cameras include bullet, fisheye, ball, and rugged dome cameras.

Video Systems

PS-00031

30 Series

PS-00031

30 Series

CAMERAS

PART NUMBER

SHOW MORE V

PART NUMBER

SOFTWARE CATEGORY

PRODUCT

**CAMERAS** 

SOFTWARE CATEGORY

30 Series Cameras Firmware 20190523

PRODUCT

vidya

### **SELF-SERVICE SOFTWARE**

 $\leq$  SHARE

 $\leq$  SHARE

MARK AS FAVORITE

DOWNLOAD FILE

MARK AS FAVORITE

DOWNLOAD FILE

ADD TO DOWNLOAD LIST

ADD TO DOWNLOAD LIST

Product Downloads hosts software and firmware for our brands. Product Downloads has both public and private, brand-entitled software for our customers.

# CUSTOMER SUPPORT CUSTOMER SERVICE REQUEST

![](_page_36_Picture_1.jpeg)

![](_page_36_Picture_52.jpeg)

Honeywell Confidential - @2024 by Honeywell International Inc. All rights reserved.

**SELF SERVICE SUPPORT** 

# **CASE HISTORY** TECH SUPPORT CASE, CUSTOMER SERVICE CASE & FIELD SERVICE CASES

![](_page_37_Picture_1.jpeg)

#### 凬 **WUNITED STATES(EN) CONTACT** 8 ELDO Welcome Aboard, Eldo **ON SOLUTIONS BRAN** 层 **MyHBT Home**  $\overline{\mathbb{Q}}$ **My Account** My Legacy Account  $\frac{\Theta}{\left\vert \Xi\right\vert }$ **My Contracts** s, you can easily crea sts by clicking on Cas **Honeywell** | BUILDING AUTOMATION **DRODUCTS INDUSTRIES AUTOMATION SOLUTIONS** ల్లి **Case History Work Order History SIGN OUT** Case History

### **CASE MANAGEMENT**

Customers can view real time status of cases created for Tech support, Customer service or Field service. They can view and add comments and download reports

![](_page_37_Picture_79.jpeg)

Honeywell Confidential - ©2024 by Honeywell International Inc. All rights reserved.

# FIELD SUPPORT REQUEST **FIELD SUPPORT REQUEST**

# BACK TO MENU

#### **Honeywell BUILDING TECHNOLOGIES PRODUCTS INDUSTRIES SOLUTIONS BRANDS SUPPORT Support Center Partner Catalyst Program** Knowledge Articles Software Downloads **Technical Publications** ⊕ Case History Training **Create A Request** ⊕ Customer Service Request  $\triangle$ **Field Support Request**  $\triangle$ Support Request Techn Field Request

### **SELF SERVICE SUPPORT**

HBS Customers with service contracts can create field service cases on their own for support with their sites and installations

![](_page_38_Picture_74.jpeg)

# **WORK ORDER HISTORY FIELD SERVICE WORK ORDERS**

![](_page_39_Picture_1.jpeg)

#### 凬 UNITED STATES(EN) 8 ELDO **CONTACT** Welcome Aboard, Eldo **ON SOLUTIONS BRAN**  $\mathbf{r}$ **MyHBT Home**  $\overline{\mathbb{Q}}$ **My Account**  $\Box$ My Legacy Account  $\frac{\Theta}{\left\vert \Xi\right\vert }$ **My Contracts** s, you can easily crea sts by clicking on Cas g) н **Case History** 阜 **Work Order History SIGN OUT** Work Order History

### **FIELD SERVICE CASE SOLUTIONS**

Customers can view specifics of Work orders within Field service cases being resolved real time, service appointments, service reports etc.

![](_page_39_Picture_73.jpeg)

# SERVICE CONTRACTS CONTRACTSVIEW

![](_page_40_Picture_1.jpeg)

![](_page_40_Figure_2.jpeg)

![](_page_41_Picture_0.jpeg)

![](_page_41_Picture_1.jpeg)

# HBS CONTRACTS ANNUAL PRICE INCREASE

Customers can view new prices for next year, accept & make nayments negotiate

![](_page_41_Picture_14.jpeg)

# THANK YOU FOR JOINING US!

![](_page_42_Picture_1.jpeg)